# **UCONN HEALTH** UConn Health Network: Work From Home Password Reset Process

This document addresses how you can perform a UConn Health network password change when working from home. The process will vary depending on what your Work From Home Configuration is.

# **VPN Connected Devices**

### **Pulse Secure VPN Client**

 Confirm connectivity to **Pulse Secure VPN**, via going to the **system tray** on your computer. This is the area where you will see a set of small icons next to your computer's date and time. If you don't see the Pulse Secure icon, click on the small arrow to show additional icons.

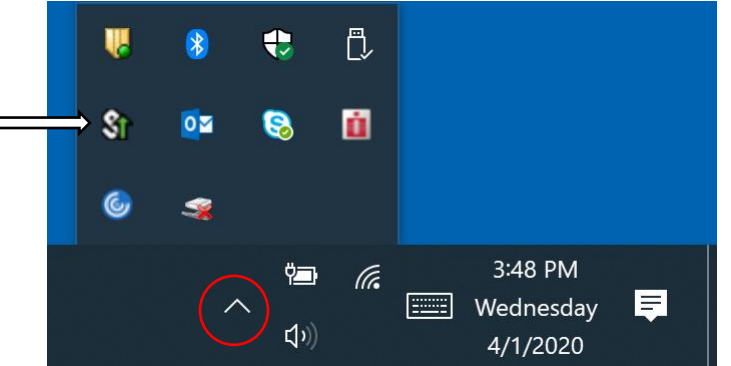

- A **connected** status for the Pulse Secure application is a **"white S with a green arrow"** as shown in the example above. If you are not connected, there will be no green arrow next to the "**S"**.
- Once you've confirmed that you're connected, close all applications.
- Press **CTL+ALT+DELETE**, a menu will then appear, select **Change A Password**.
- Enter your current password, type in a new one, and then confirm it.
- Disconnect from VPN and log back in, this verifies the new password has taken.
- Perform another disconnect from the VPN and reboot the PC.
- After the PC returns to the login screen, enter the new password to make sure it works.

### **VPN Appliances (Meraki or Fortinet Routers)**

With Meraki and Fortinet routers, you will follow the same process shown above to change your password. However, as the Meraki and Fortinet routers directly connect you to the UConn Health Network, the steps regarding Pulse Secure VPN will not apply.

## **Remote Citrix Gateway**

#### **Remote Desktop Connection Users**

If you are connecting to your office computer through remote.uchc.edu, select the **Remote Desktop Application** icon from the **Apps** menu:

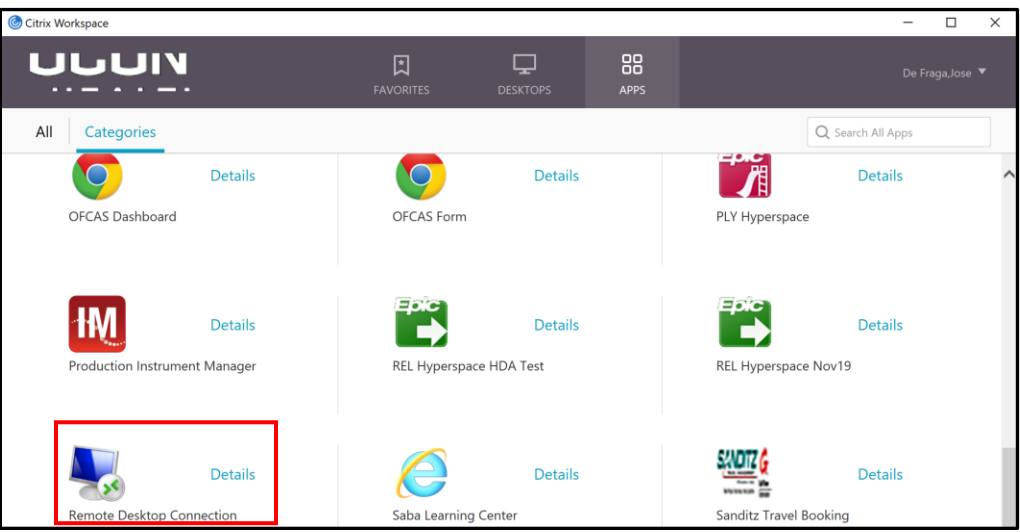

- Once this application is selected, you will log into a prompt, and your computer will then appear.
- Press **CTL+ALT+END**, at the menu screen, select **Change A Password**.
- Enter your current password, type in a new one, and then confirm it.

#### **Win 7 Type 1 VDI Users**

If you are connecting to a VDI device through remote.uchc.edu, select the **Desktops** option at the main menu, and launch the **Win 7 Type 1** application:

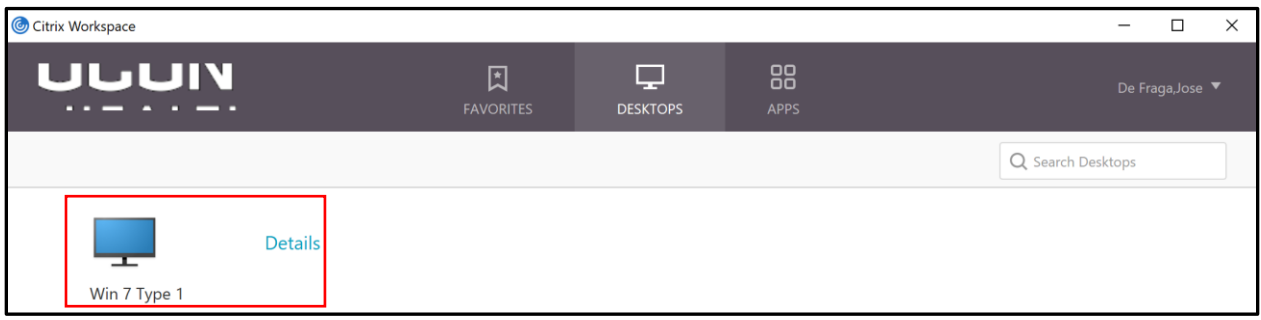

- This will then launch a **VDI session** running **Windows 7**.
- From this VDI session, you will see a toolbar at the top of the screen. It will look like this:

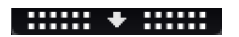

Click on that toolbar, and it will expand to include these options:

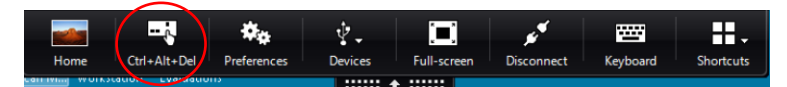

Enter your current password, type in a new one, and then confirm it.